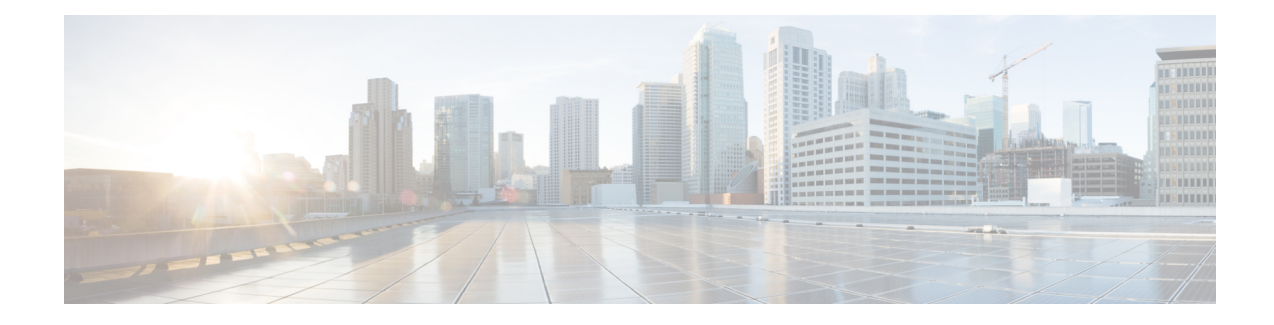

# **About the Service Catalog**

An SAE service catalog has three main elements.

- **List of Server Profiles:** A server profile captures network details such as number of interfaces like Virtio, SR\_IOV, and management network names for port channels on the CSP devices or the physical PFTD devices used in the SAE site.
- **List of Catalogs:** A service instance defines a service in terms of how it would be deployed.
- **List of Service Instances:** A service chain refers to a common model for connecting services together.

A catalog in the catalog list can be an organization (provider) catalog or a tenant catalog. If the catalog is for organization (provider) level, it will be associated with all server profiles used for the SAE clusters and will store all the Service Chain Instances which are shared by all tenants under the organization. The catalog for individual tenant cannot be associated with any server profile and will stores only the Service Chain Instances used within the tenant. These Service Chain Instances cannot be shared by other tenants.

- View Service Catalog [Components,](#page-0-0) on page 1
- Create SAE [Catalog,](#page-1-0) on page 2
- Create Virtual Service [Instance,](#page-2-0) on page 3
- Create Physical Service [Instance,](#page-5-0) on page 6
- Create Service Chain [Instance,](#page-6-0) on page 7
- Add Your [Organization,](#page-7-0) on page 8
- Add Server [Profile,](#page-8-0) on page 9
- Import and Export Service Catalog [Components,](#page-10-0) on page 11

### <span id="page-0-0"></span>**View Service Catalog Components**

To view the service catalog components follow the below steps:

- **Step 1** Click **Configuration** at the top-right corner of the homepage.
- **Step 2** Click **Service Catalog**.
- **Step 3** Depending on your requirement, click one of the following tabs: **Catalog**, **Virtual Service Instance**, **Physical Service Instance**, **Service Chain Instance**, **Organization**, or **Server Profile**.

The component you choose is displayed in card format by default.

**Step 4** Click **List View** to view your catalogs, virtual service instances, physical service instances, service chain instances, organization/providers, or server profiles in form of a list.

#### **What to do next**

Repeat this procedure to create any other catalog.

Click **Back** to go back to the previous page.

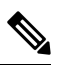

To edit an existing catalog, select the instance and update the information. **Note**

Click  $\Box$  to delete an existing catalog.

### <span id="page-1-0"></span>**Create SAE Catalog**

The SAE catalog is created and assigned to an organization or tenant. It consists of sever profiles and service chain instance that a provider or tenant can use.

- **Step 1** Click **Configuration** at the top-right corner of the homepage.
- **Step 2** Choose **Service Catalog** > **Catalog**.
- **Step 3** Click **Card view** or **List View** to toggle between the card form and list form views.
- **Step 4** Click **Add**.

Alternatively, click  $\Box$  to copy an existing catalogand edit and save it with a new name.

- **Step 5 Name:** Enter the name of the catalog. The created catalog are assigned to the organization or tenant.
- **Step 6 Server Profiles:** Click **+** next to **Server Profiles** to add the server profile and service chain instance that provider or tenant will use.

Ш

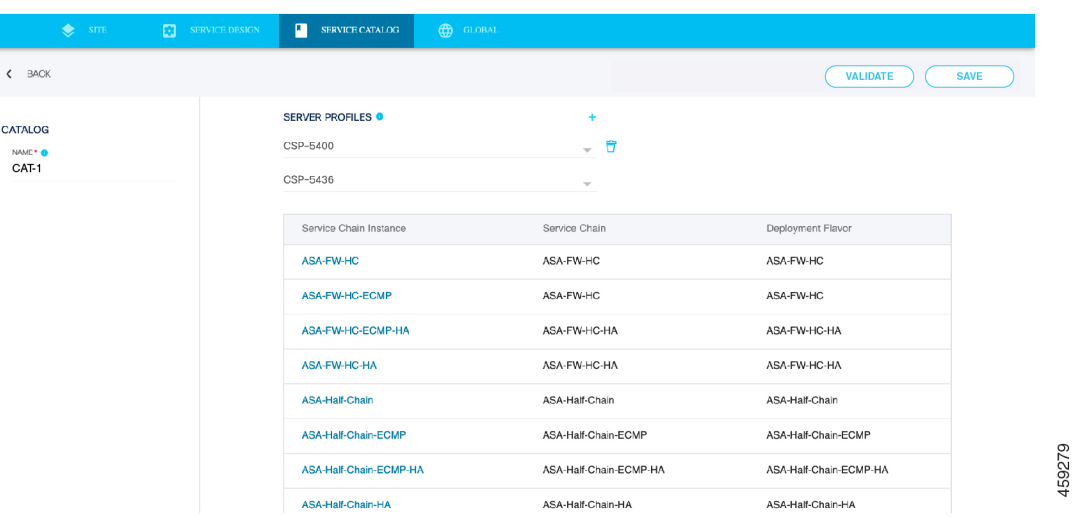

First you have to create the Server Profile. The created server profile is reflected in this dropdown and you can choose it. *To create it, refer to the section Add a Server Profile*. **Note**

Second, all the Service Profiles should be added only to the Provider Catalog and should **NEVER** be added to the Tenant Catalog.

- **Step 7** (Optional) Click **Validate** to verify your inputs.
- **Step 8** Click **Save** to save the catalog.

#### **What to do next**

Repeat this procedure to create any other catalog.

Click **Back** to go back to the previous page.

 $\label{eq:1} \bigotimes_{\mathbb{Z}} \mathbb{Z}_{\mathbb{Z}}$ 

**Note**

To edit an existing catalog, select the instance and update the information.

Click  $\Box$  to delete an existing catalog.

### <span id="page-2-0"></span>**Create Virtual Service Instance**

A service instance defines a service in terms of how it is to be deployed. It specifies the following for a service: type, HA settings, role (active or standby) and so on.

- **Step 1** Click **Configuration** at the top-right corner of the homepage.
- **Step 2** Choose **Service Catalog** > **Service Instance**.
- **Step 3** Click **Add**.

Alternatively, click  $\Box$  to copy an existing service instance and edit and save it with a new name.

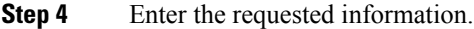

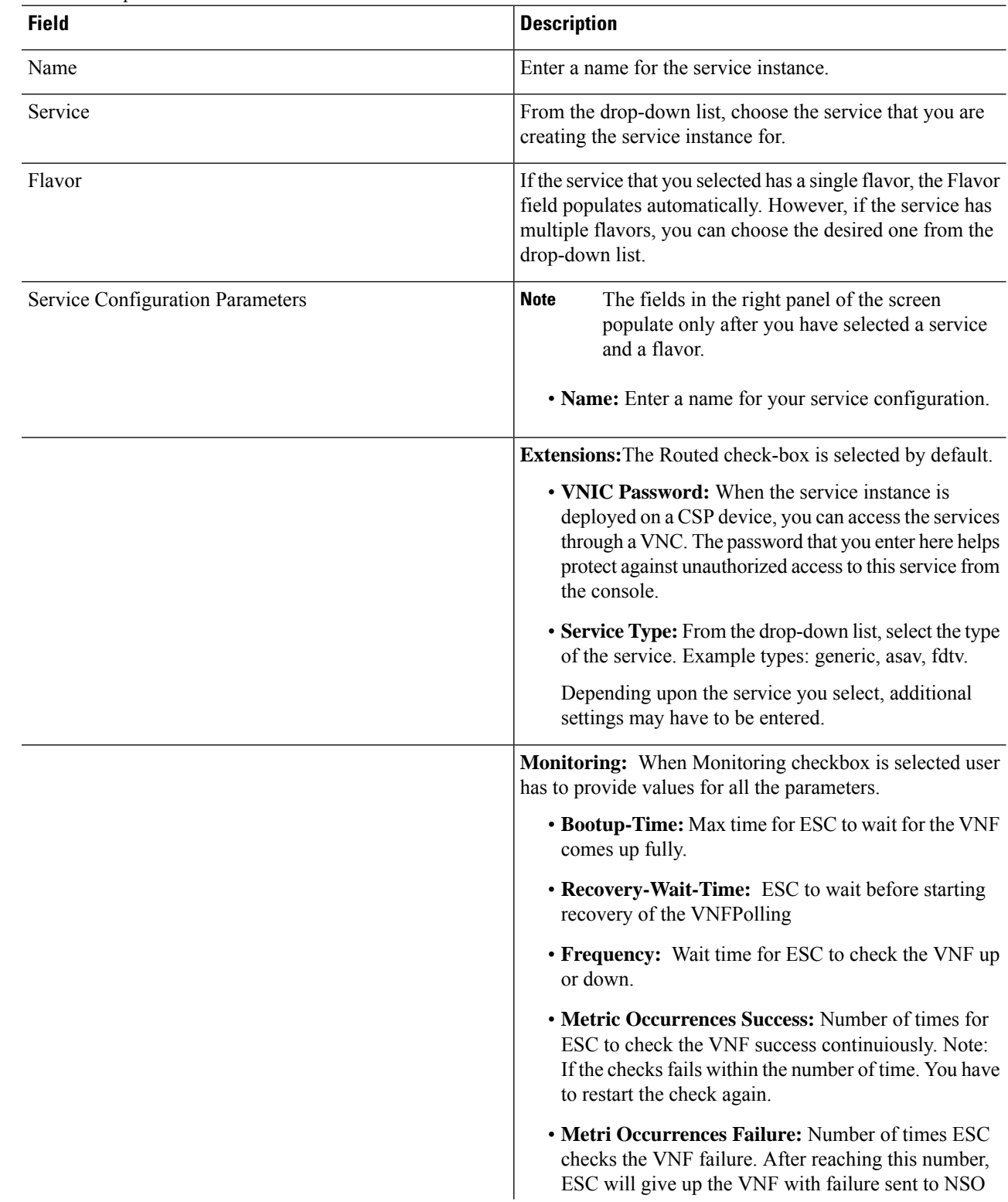

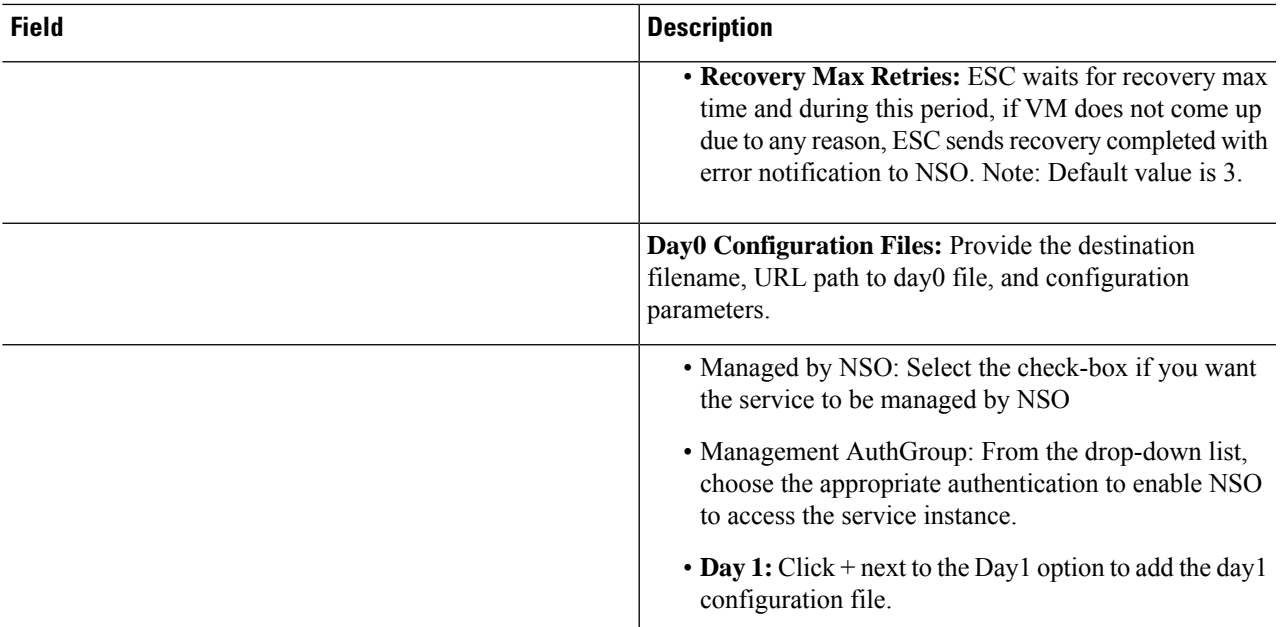

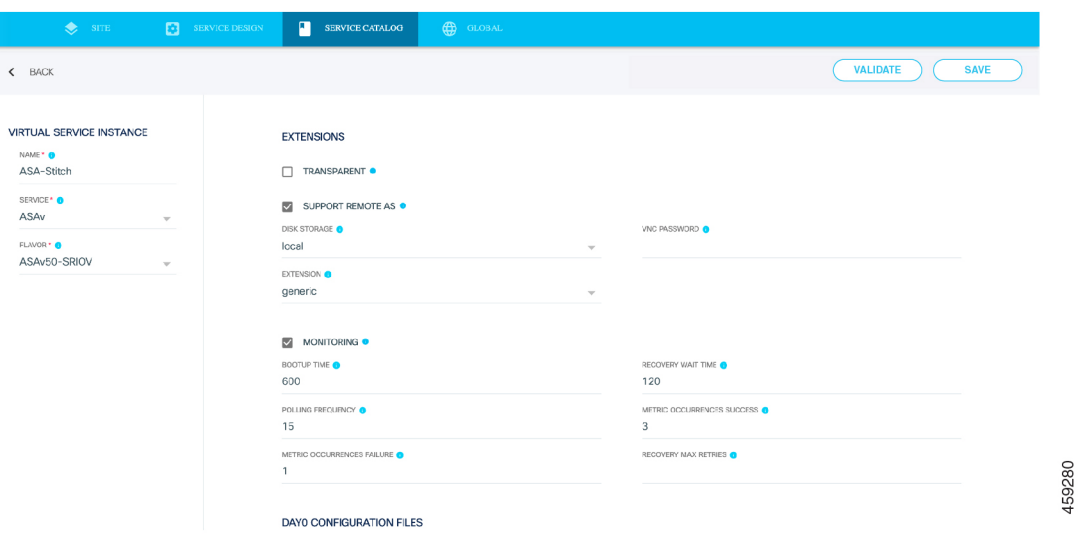

- **Step 5** (Optional) Click **Validate** to verify your inputs.
- **Step 6** Click **Save** to save the service instance.

#### **What to do next**

Repeat this procedure to create any other service instances.

 $\label{eq:1} \bigotimes_{\mathbb{Z}}\mathbb{Z}_{\mathbb{Z}}$ 

To edit an existing service instance, select the instance and update the information. **Note**

Click  $\Box$  to delete an existing service instance.

## <span id="page-5-0"></span>**Create Physical Service Instance**

A service instance defines a service in terms of how it is to be deployed. It specifies the following for a service: type, HA settings, role (active or standby) and so on.

- **Step 1** Click **Configuration** at the top-right corner of the homepage.
- **Step 2** Choose **Service Catalog** > **Physical Service Instance**.
- **Step 3** Click **Add**.

Alternatively, click  $\Box$  to copy an existing service instance and edit and save it with a new name.

#### **Step 4** Enter the requested information.

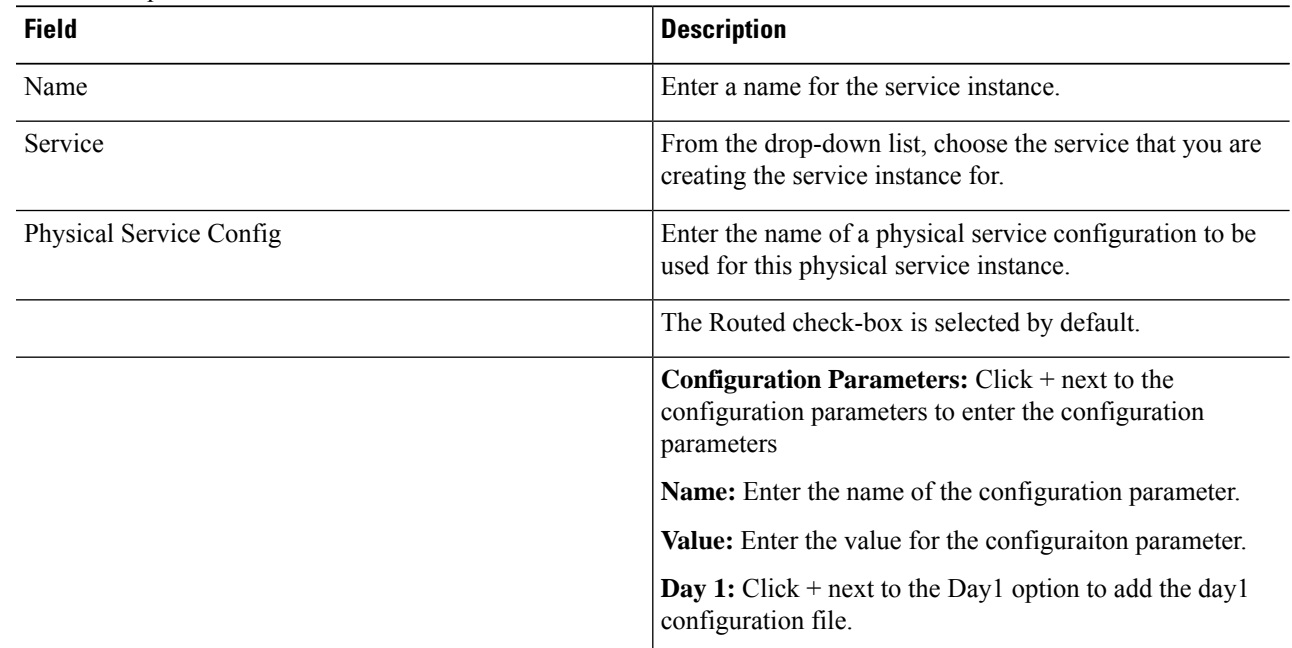

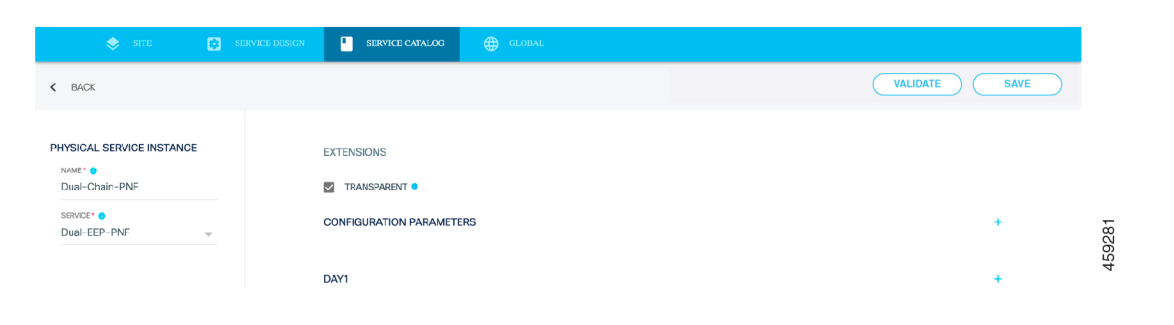

- **Step 5** (Optional) Click **Validate** to verify your inputs.
- **Step 6** Click **Save** to save the service instance.

**What to do next**

Repeat this procedure to create any other physical service instances.

Click **Back** to go back to the previous page.

 $\mathscr{D}$ **Note**

Click download icon to export the physical service instance and physical service config.

To edit an existing physical service instance, select the instance and update the information.

Click  $\Box$  to delete an existing service instance.

## <span id="page-6-0"></span>**Create Service Chain Instance**

A service chain instance defines a service chain in terms of its service profiles and how they are deployed.

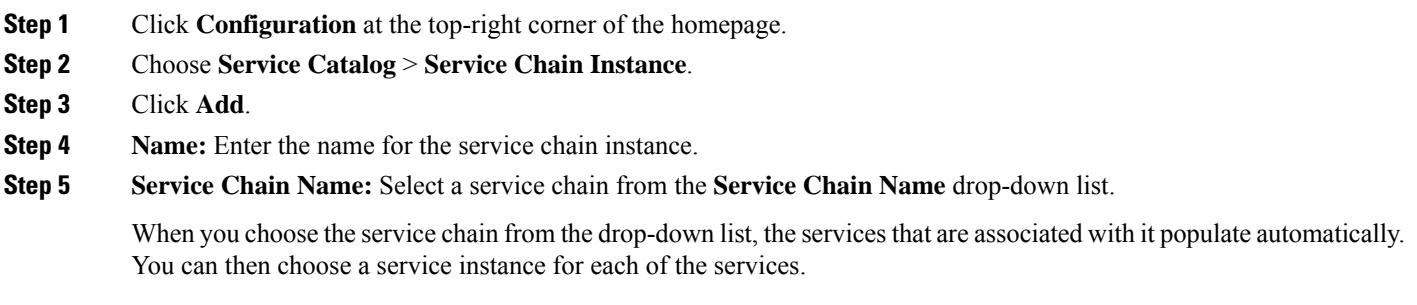

**Step 6 Catalog:** From the **Catalog** drop-down list, choose the catalog to associate with the service chain instance.

459282

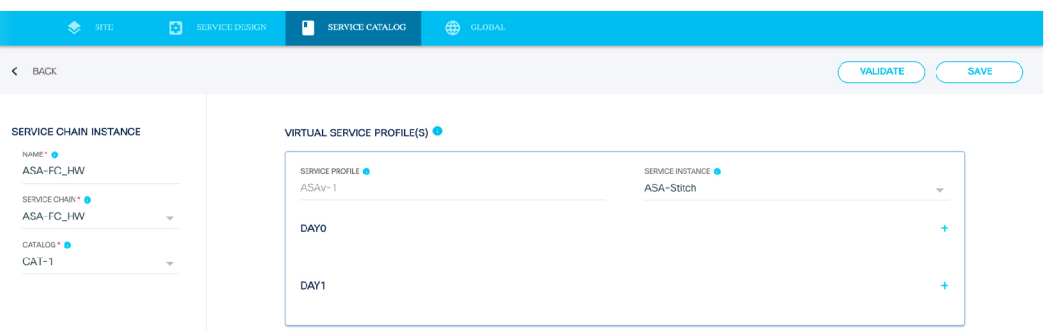

**Step 7** (Optional) Click **Validate** to verify your inputs.

**Step 8** Click **Save** to save the service chain instance.

#### **What to do next**

Repeat this procedure to create any other service chain instances.

Click **Back** to go back to the previous page.

Click download icon to export the service chain instance. **Note**

To edit an existing service chain instance, select the instance and update the information.

Click  $\Box$  to delete an existing service chain instance.

### <span id="page-7-0"></span>**Add Your Organization**

When you add an organization, you are required to specify a catalog. This ensures that all the service chain instances and server profiles that are contained in the catalog are available for your organization to use. On the Add Organization screen, you can also add tenants. Tenants are various departments within an organization, such as, HR, Finance, Workplace Resources, and so on. You can even associate different catalogs to different tenants within your organization. Organizations and tenants represent a downward hierarchy for your site.

**Step 1** Click **Configuration** at the top-right corner of the homepage.

- **Step 2** Choose **Service Catalog** > **Organization**.
- **Step 3** Click **Add**.

Alternatively, click  $\Box$  to copy an existing organization, and edit and save it with a new name

- **Step 4** Provide the requested information.
	- a) **Name:** Enter a name for your organization.
- b) **Catalog:** Choose a catalog from the drop-down list. NOTE: If there is no catalog in the drop-down list, you have crreate it. Refer the section *Create SAE Catalog* to create the catalog. The selected Catalog must be associated with all Server Profiles for all CSPs and PNFs in the setup.
- **Step 5** Provide the requested Tenant information. You must add at least one tenant to complete this procedure.
	- a) **Name:** Enter a name for the tenant.
	- b) **Catalog:** Choose a catalog from the drop-down list. NOTE: The selected catalog will be the catalog for the tenant you are creating now. A tenant can have its own tenant catalog which is selecting here. It also shares all service chain instances in its organization catalog with other tenants under the organization.
	- a) **Configuration Parameters:** Add additional configuration parameters.

(Optional) Click **+** to add more tenants.

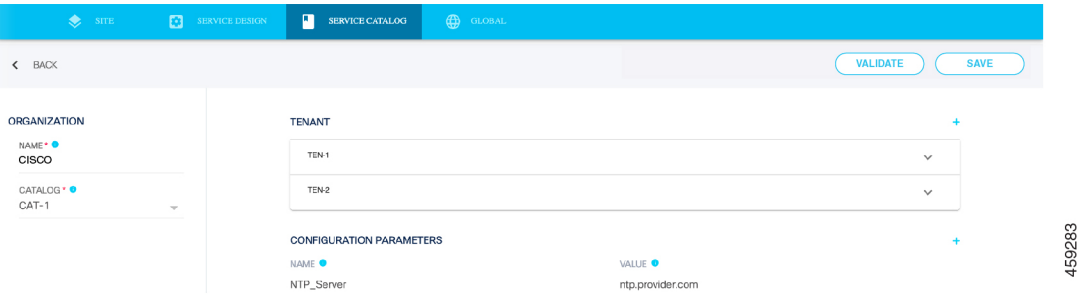

- **Step 6** (Optional) Click **Validate** to verify your inputs.
- **Step 7** Click **Save** to save the organization and tenant information.

#### **What to do next**

Repeat this procedure to add more organizations or tenants, as required.

Click **Back** to go back to the previous page.

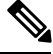

Click an existing organization to view or edit its details. **Note**

Click the  $\Box$  on the organization to delete it.

### <span id="page-8-0"></span>**Add Server Profile**

You can create two types server profiles: CSP and Physical FTD (FTD) devices. Server profiles define a server in terms of its type (CSP of physical FTD) and the server's physical interfaces. Server profiles serve as a server definition templates that can be references at the time of creating your site infrastructure.

**Step 1** Click **Configuration** at the top-right corner of the homepage. Choose **Service Catalog** > **Server Profile**.

**Step 2** Click **Add**.

Alternatively, click  $\Box$  on an existing server profile to copy and edit it, and save it with a new name.

- **Step 3 Name:** Enter a name for the server profile.
- **Step 4 VIM Type:** From the **Type** drop-down list, choose either CSP or PFTD. The options to be entered in the right panel of the screen differ based on your selection.

If you select CSP as the type, enter the following requested information.

- **Management Network:** Name of the management network interface
- **SRIOV Networks:** Name of the SRIOV network interface. Click **+** to add multiple SRIOV network interfaces.
- **VIRTIO Networks:** Name of the VIRTIO network interface. Click **+** to add multiple VIRTIO network interfaces.

If you select PFTD as the type, enter the following requested information.

- **Management Network:** Name of the management network interface
- **Data Networks:** Name of the data network interface. Click **+** to add multiple data network interfaces.

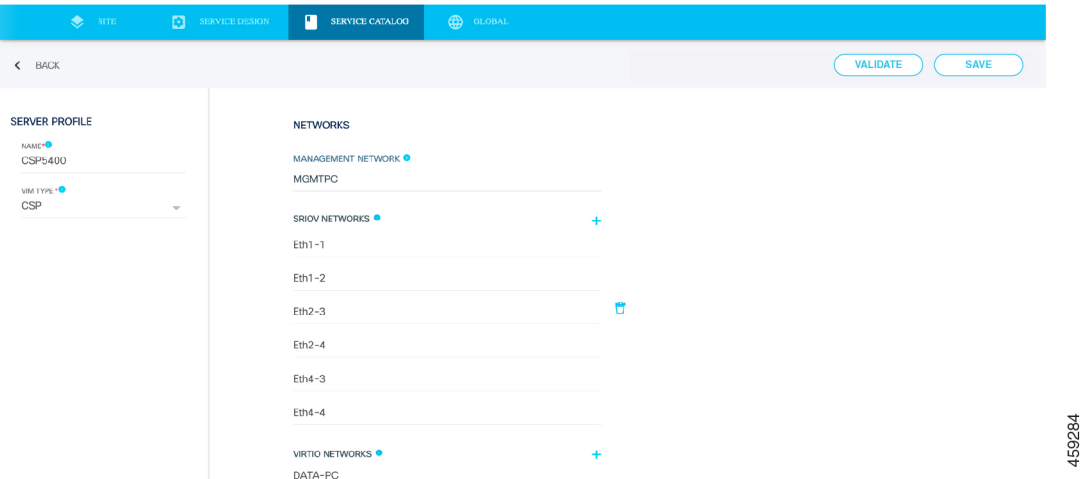

- **Step 5** (Optional) Click **Validate** to verify your inputs.
- **Step 6** Click **Save** to save the server profile.

#### **What to do next**

Repeat this procedure to create any other server profiles.

Click **Back** to go back to the previous page.

Ш

Click an existing server profile to view or edit its details. **Note**

Click download icon to export the service chain instance.

Click  $\Box$  on a server profile to delete it.

### <span id="page-10-0"></span>**Import and Export Service Catalog Components**

This topic describes the following:

- How to export catalogs, virtual service instances, physical service instances, service chain instances, organization information and server profiles individually.
- How to import catalogs, virtual service instances, physical service instances, service chain instances, organization information and server profiles in bulk.

To be able to import files, the file should be in XML format. Similarly, the files are also exported in XML or JSON format.

- **Step 1** Click **Configuration** at the top-right corner of the homepage.
- **Step 2** Click the **Service Catalog** > **tab** .
- **Step 3** Depending on your requirement, click one of the tabs: **Catalog**, **Virtual Service Instance**, **Physical Service Instance**, **Service Chain Instance**, **Organization** or **Server Profile**.

**Table 1:**

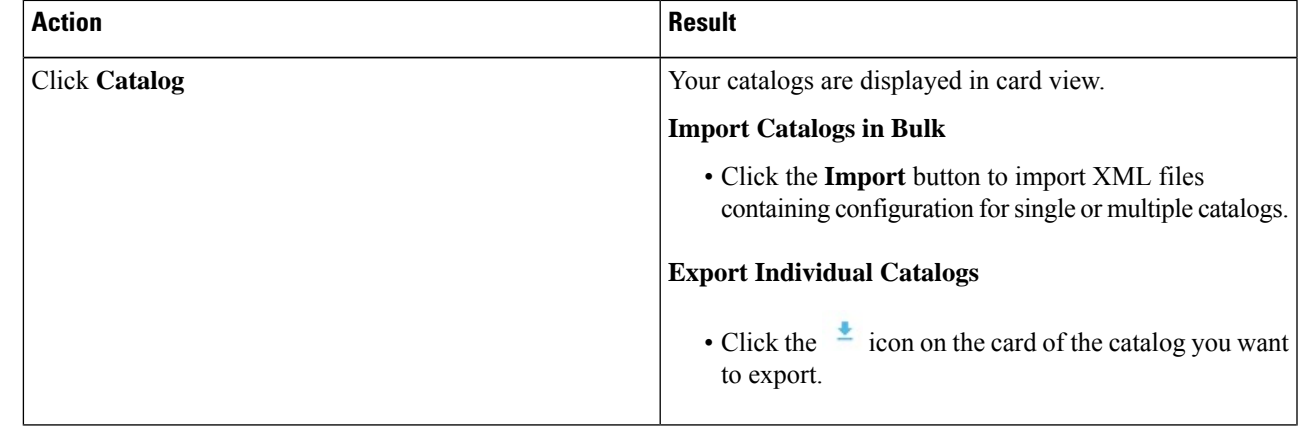

I

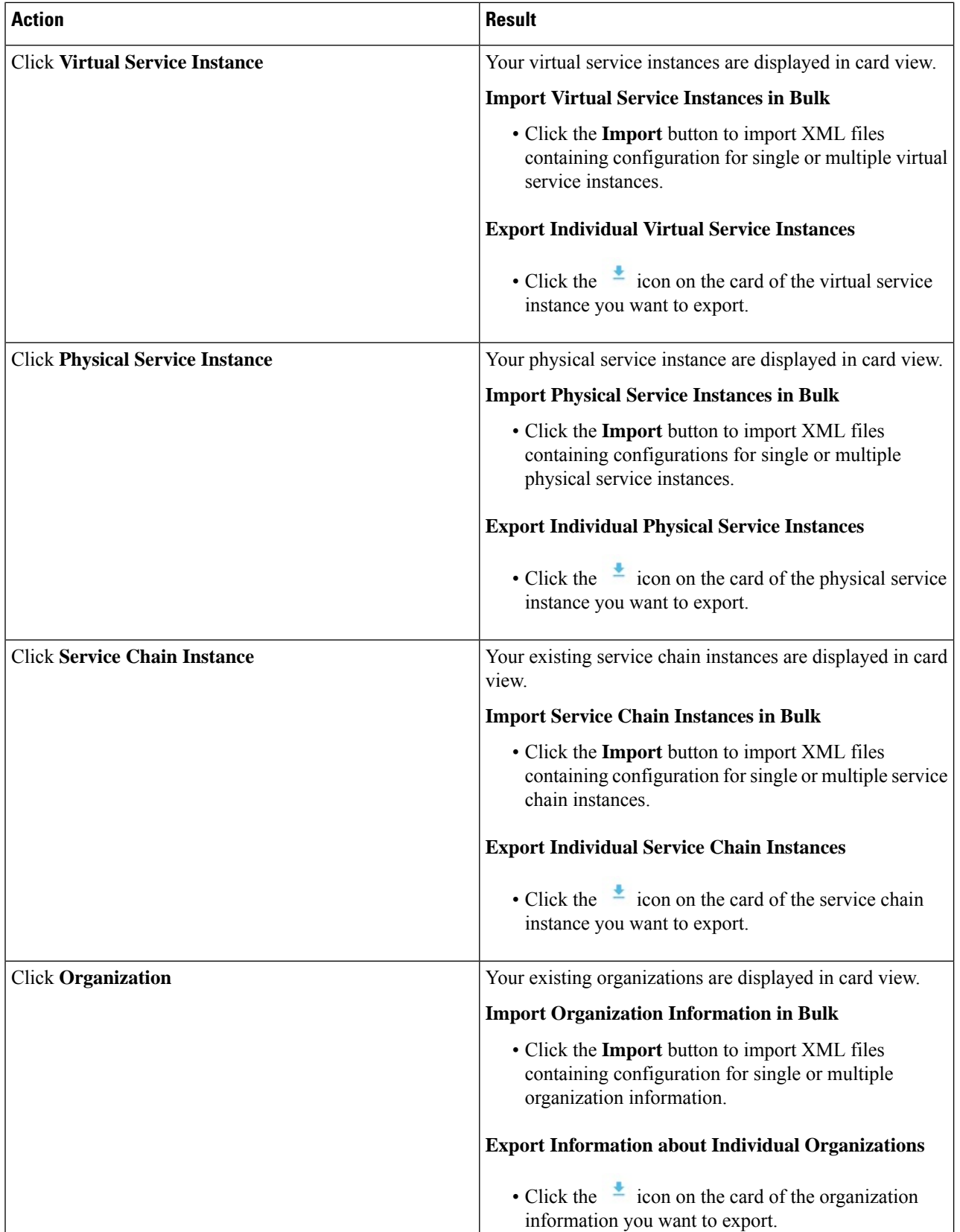

I

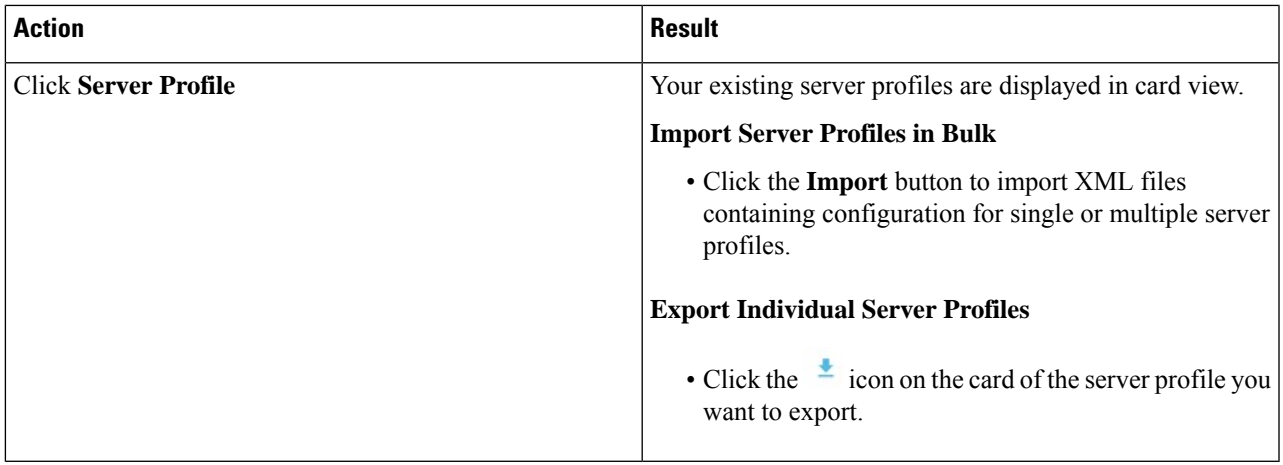

 $\mathbf I$